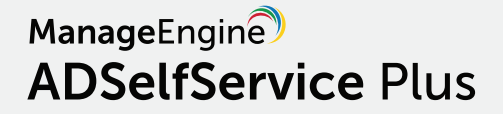

# **SSL configuration guide**

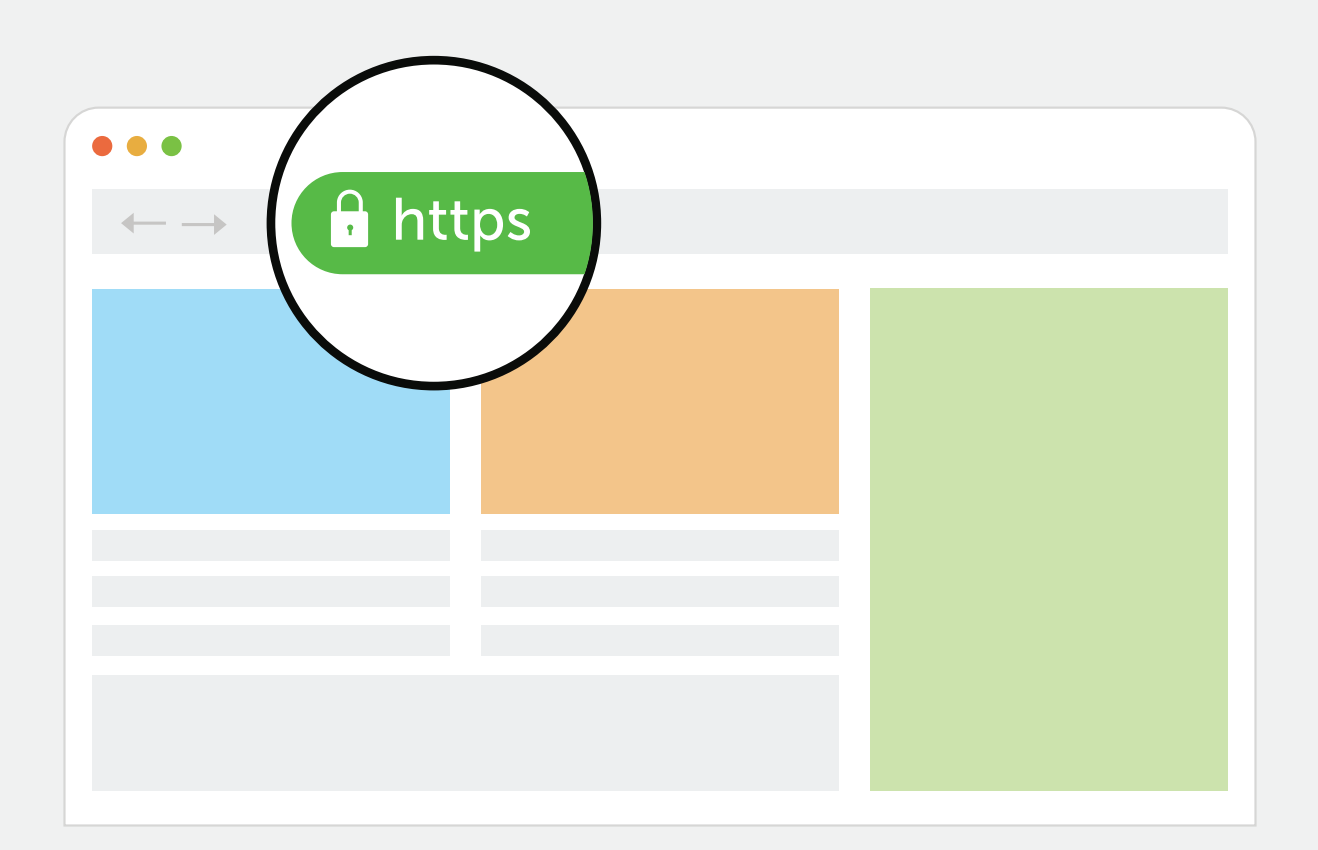

### Table Of Contents

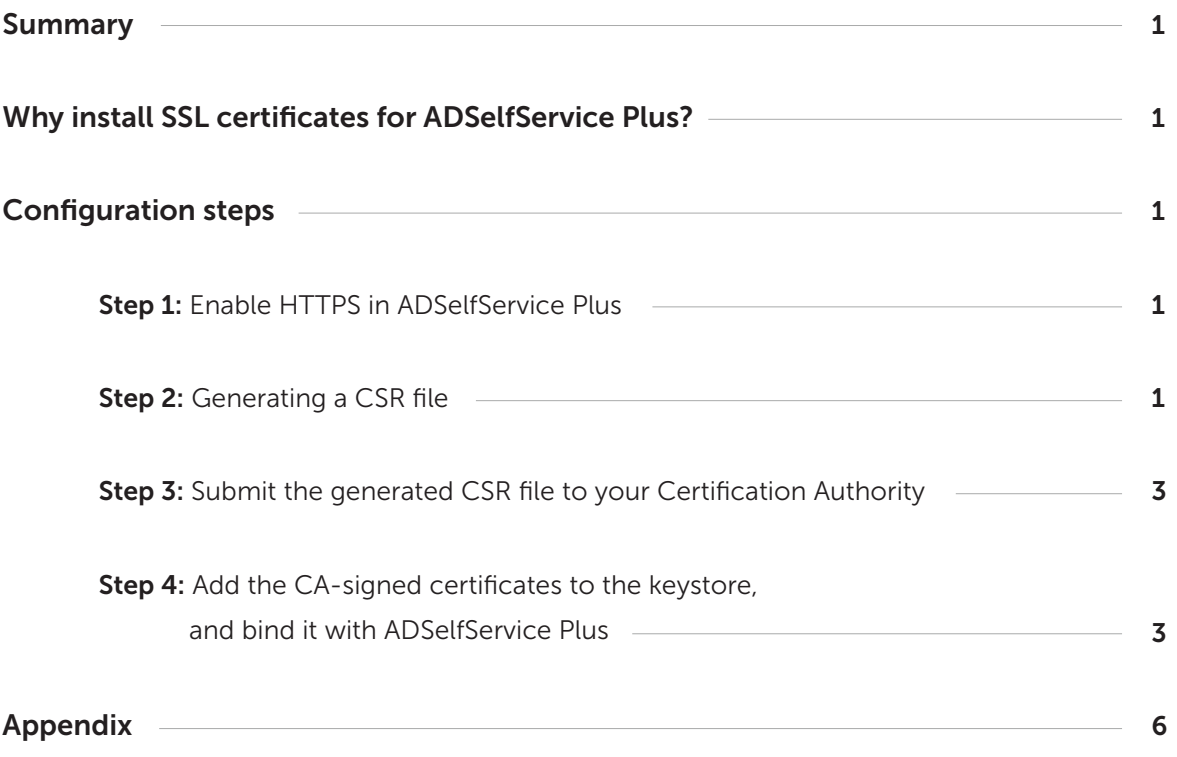

# <span id="page-2-0"></span>Summary

This document guides you through the process of securing the connection between ADSelfService Plus' server and users' browsers using SSL certificates.

## | Why install SSL certificates for ADSelfService Plus?

Remote users access ADSelfService Plus through a web browser to reset their forgotten passwords. To protect the data transferred between the ADSelfService Plus server and the user's web browser, you need to secure the connection between them.

To do this, you must enable the HTTPS option under the *Connection* settings, and install an SSL certificate in *ADSelfService Plus.*

# Configuration steps

### Step 1: Enable HTTPS in ADSelfService Plus

- 1. Log in to ADSelfService Plus with admin credentials.
- 2. Navigate to Admin > Product Settings > Connection.
- 3. Check the Enable SSL Port [https] box
- 4. Click Save.

### Step 2: Generating a CSR file

Note: If you already have an SSL certificate, skip to [Step](#page-4-0) 4.

1. In the Connection Settings page, click the SSL Certification Tool button.

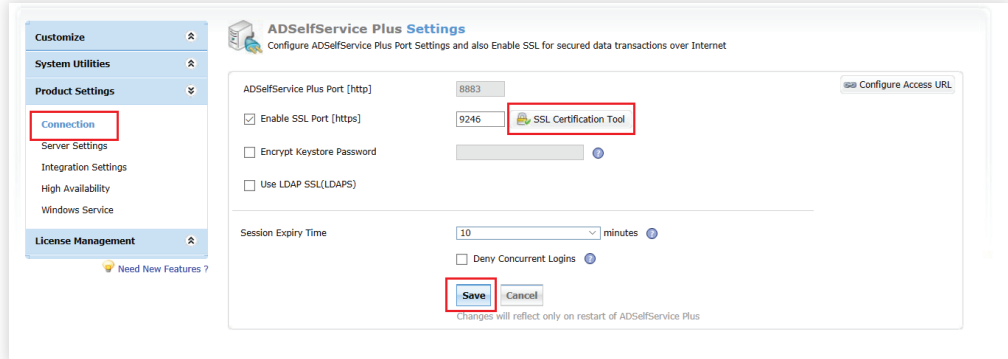

2. In the *SSL Tool & Guide* window, below the *Certificate Signing Request (CSR) Generation* section, fill in all the necessary fields. Refer to the table below:

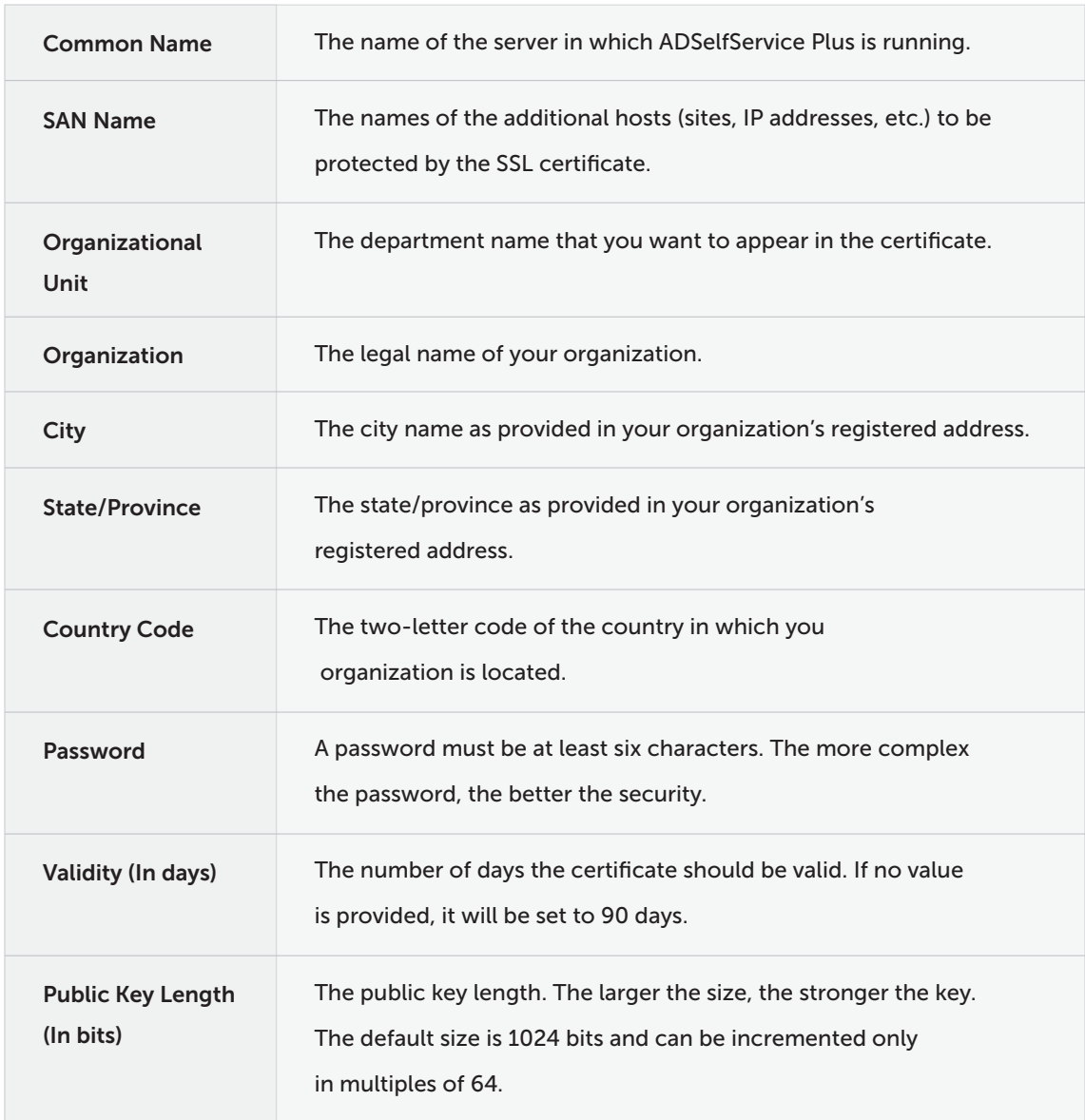

<span id="page-4-0"></span>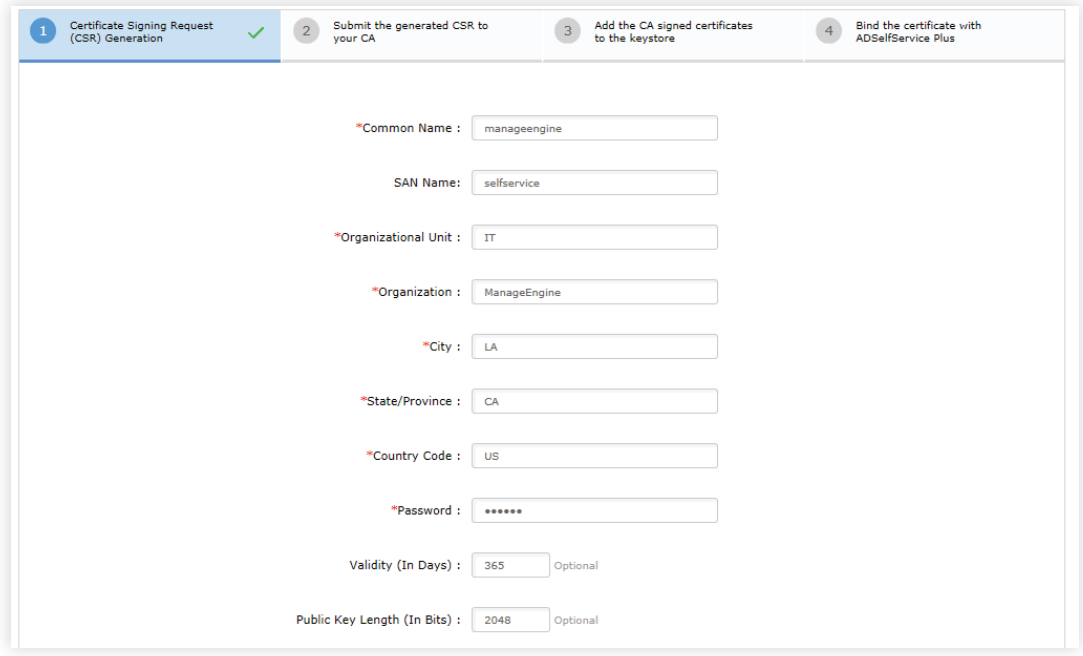

3. Once you've entered all the details, click the Generate CSR button.

### Step 3: Submit the generated CSR file to your Certification Authority

- 1. When you click the Generate CSR button, two files—*SelfService.csr* and  *SelfService.keystore*—will be generated.
- 2. You can locate the SelfService.csr file in <install\_dir>\webapps\adssp\certificates folder and the SelfService.keystore file in <install\_dir>\jre\bin folder.
- 3. Submit the SelfService.csr file to your Certification Authority (CA).

### Step 4: Add the CA-signed certificates to the keystore, and bind it with ADSelfService Plus

Based on whether the certificate is for a single domain or a multi-domain/wildcard certificate, the steps may vary.

- a. [For a single-domain SSL certificate](#page-5-0)
- b. [For a multi-domain/wildcard certificate](#page-6-0)

#### <span id="page-5-0"></span>a. For a single-domain SSL certificate:

Prerequisite: If your certificate is in CER, CRT, PEM, or any other format, convert it to the P7B format. Refer to the [Appendix](#page-7-0) for information on how to convert a certificate to the P7B format.

- 1. Back up the server.keystore, SelfService.p12, server.xml, and web.xml files located at  *<Install\_Directory>\conf folder* (Default location: *C:\ManageEngine\ADSelfService Plus\conf).*
- 2. Copy the certificate file, say cert.P7B, and paste it under the *<Install Directory>\jre\bin* folder (Default location: *C:\ManageEngine\ ADSelfService Plus\jre\bin).*
- 3. Open an elevated Command Prompt and change the working directory to the <Install\_Directory>\jre\bin folder.
- 4. Now, execute the command given below: keytool -import -alias tomcat -trustcacerts -file cert.p7b -keystore SelfService.keystore

Note: *cert.p7b* should be replaced with the name of the P7B certificate file.

- 5. Copy the SelfService.keystore file and paste it in the *<Install\_Directory>\conf folder.*
- 6. Open the server.xml file, located in the *<Install\_Directory>\conf* folder, in a text editor. Scroll down to the end of the file, where you'll find a connector tag as shown below. <Connector SSLEnabled="true"……  $/$
- 7. Modify the following properties:
	- a. Replace the value of keystoreFile with ./conf/SelfService.keystore.
	- b. Replace the value of keystorePass with the password you used while generating the CSR for this certificate file.
	- c. Delete the keystoreType=PKCS12 property.

Note: The keystoreType property will appear in the Connector tag only if the ADSelfService Plus build is 5701 or above. For lower builds, ignore Step c.

<span id="page-6-0"></span>Example: <Connector SSLEnabled="true" acceptCount="100" clientAuth="false" connectionTimeout="20000" debug="0" disableUploadTimeout="true" enableLookups="false" keystoreFile="./conf/SelfService.keystore" keystorePass="\*\*\*\*\*\*\*\*" maxSpareThreads="75" maxThreads="150" minSpareThreads="25" name="SSL" port="9251" scheme="https" secure="true" sslEnabledProtocols="TLSv1,TLSv1.1,TLSv1.2" sslProtocol="TLS"/>

8. Restart ADSelfService Plus, and check if the certificates are installed correctly.

#### b. For a multi-domain or Wildcard certificate:

#### Prerequisites:

- If the certificate bundle you received from your CA is not in the PFX format, make sure you convert the certificate file along with the private key to a PFX file.
- If you've generated the CSR using ADSelfService Plus, then copy the SelfService.keystore file and paste it in the <Install\_Directory>\conf folder.
	- 1. Back up the server.keystore, SelfService.p12, server.xml, and web.xml files located at *<Install\_Directory>\conf folder* (Default location: *C:\ManageEngine\ADSelfService Plus\conf).*
	- 2. Copy the certificate file, say cert.pfx, and paste it under the *<Install\_Directory>\conf folder* (Default location: *C:\ManageEngine\ ADSelfService Plus\ conf).*
	- 3. Open the server.xml file, located in the *<Install\_Directory>\conf* folder, in a text editor. Scroll down to the end of the file where you'll find a connector tag as shown below. <Connector SSLEnabled="true"…… />
	- 4. Modify the following properties:
		- a. Replace the value of keystoreFile with ./conf/Should cert.pfx.
		- b. Replace the value of keystorePass with the password you used while generating the CSR for this certificate file.

<span id="page-7-0"></span>Example: <Connector SSLEnabled="true" acceptCount="100" clientAuth="false" connectionTimeout="20000" debug="0" disableUploadTimeout="true" enableLookups="false" keystoreFile="./conf/Should cert.pfx. keystorePass="\*\*\*\*\*\*\*\*" keystoreType=PKCS12 maxSpareThreads="75" maxThreads="150" minSpareThreads="25" name="SSL" port="9251" scheme="https" secure="true" sslEnabledProtocols="TLSv1,TLSv1.1,TLSv1.2" sslProtocol="TLS"/>

5. Restart ADSelfService Plus, and check if the certificates are installed correctly.

# Appendix

- 1. Steps to convert a certificate file in CER, CRT, or PEM format to P7B format:
	- Double-click on the certificate file to open it in the Certificate window.
	- **Select Details and click Copy to File....**

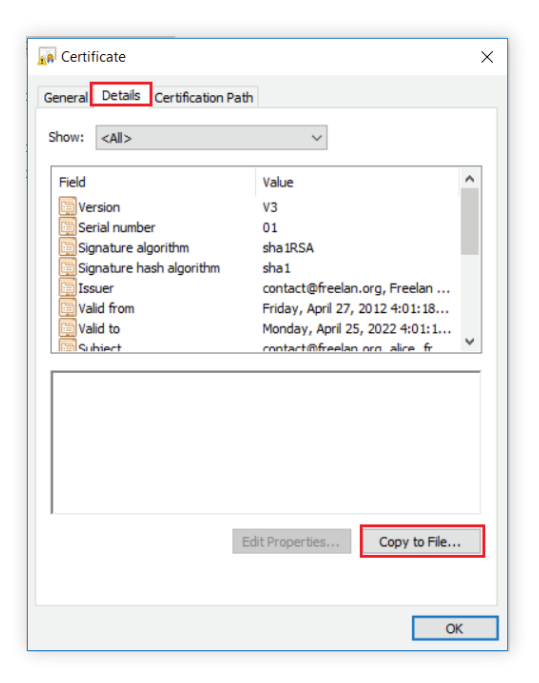

- Click Next in the *Certificate Export Wizard* that opens.
- Select the Cryptographic Message Syntax Standard PKCS #7 Certificates (.P7B) option, and check the Include all certificates in the certification path if possible box.

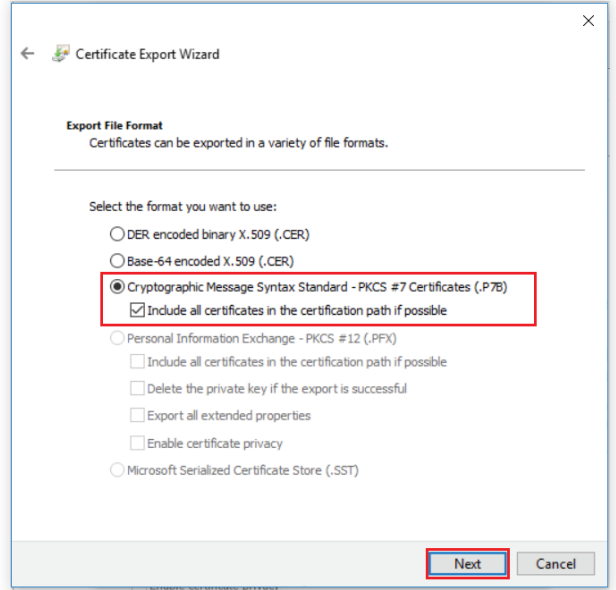

- Click Browse to select a destination to store the file and enter the File name.
- Review the information, and click Finish.
- 2. Preferred cipher for improved security in ADSelfService Plus

ciphers="TLS\_ECDHE\_RSA\_WITH\_AES\_128\_CBC\_SHA256,TLS\_ECDHE\_RSA\_WITH\_AES\_128\_CBC \_SHA,TLS\_ECDHE\_RSA\_WITH\_AES\_256\_CBC\_SHA384,TLS\_ECDHE\_RSA\_WITH\_AES\_256\_CBC\_SHA"

#### ManageEngine **ADSelfService Plus**

ADSelfService Plus is an integrated self-service password management and single sign-on solution. It offers password self-service, password expiration reminders, a self-service directory updater, two-factor authentication for Windows logons, a multiplatform password synchronizer, and single sign-on for cloud applications. ADSelfService Plus' Android and iOS mobile apps, as well as Windows, macOS, and Linux login agents, facilitate self-service actions for end users anywhere, at any time.

± Download